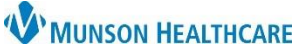

## **Modifying Provider Schedules for Direct Book Scheduling** for Scheduling Template

Administrators

Cerner Ambulatory **EDUCATION**

Duration:

b

 $\frac{1}{\tau}$ 

c

OK

240

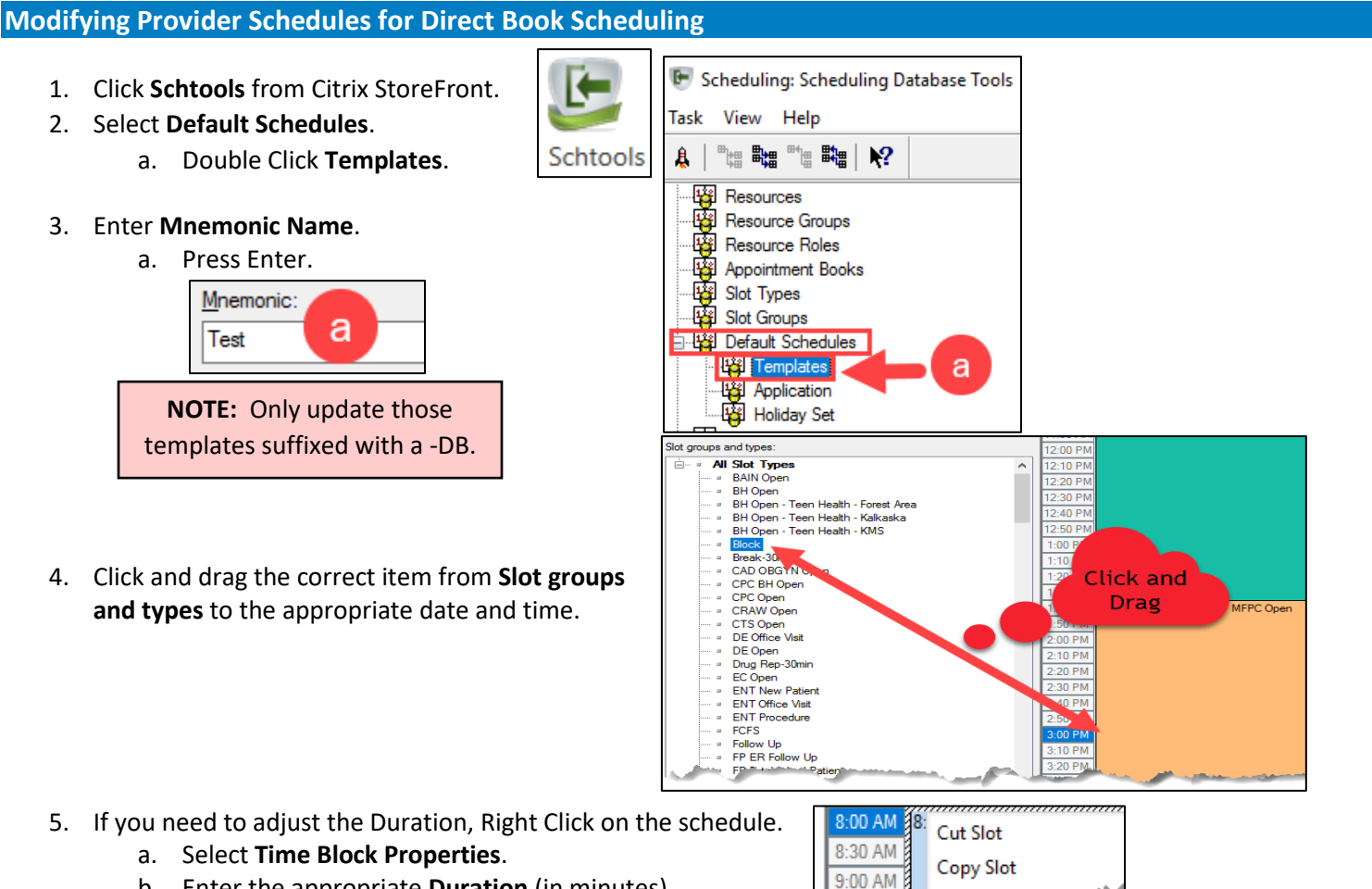

**Qualify** 

1:30 PM

2:00 PM  $2:3$ 

a

necessante call

**Delete Time Block** 

**Time Block Properties** 

- b. Enter the appropriate **Duration** (in minutes).
- c. Click **OK**.

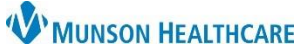

## **Modifying Provider Schedules for Direct Book Scheduling** for Scheduling Template

Administrators

Cerner Ambulatory **EDUCATION**

## **Applying Schedule Templates**

- 1. Select **Default Schedules**.
	- a. Double click **Application**.

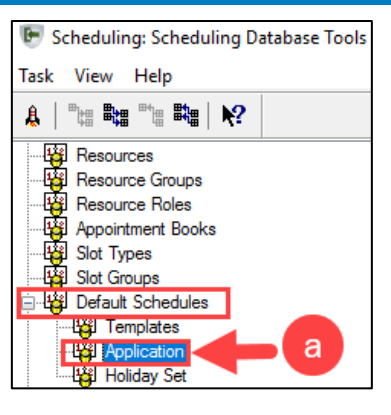

## 2. Click **Add Template** tab.

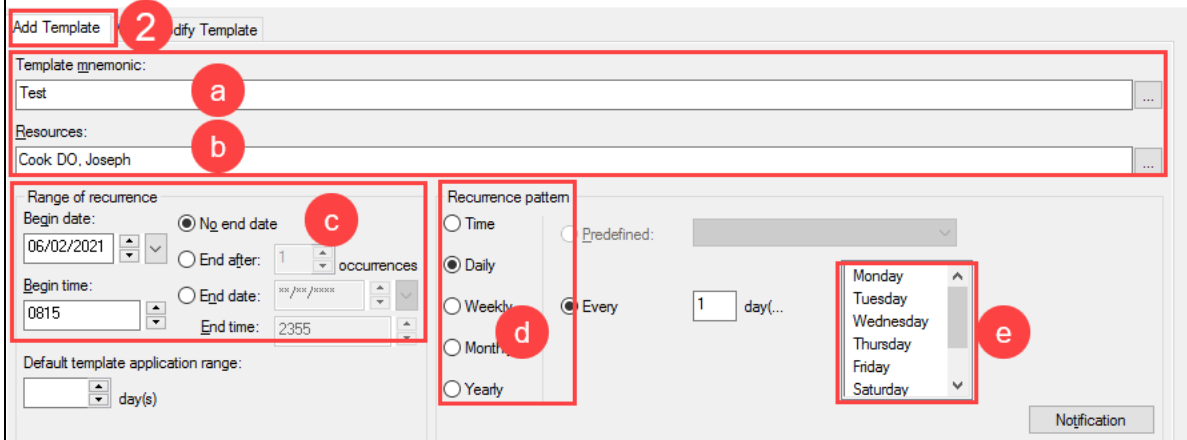

- a. Enter the **Template mnemonic** name.
- b. Select the **Resource**.
- c. Enter the appropriate **Range of recurrence**.
- d. Select the appropriate **Recurrence pattern**.
- e. Select the day(s) of the week.
	- i. Use the CTRL key to select multiple entries.
- f. Click **Add**.
- g. Click **Apply**.

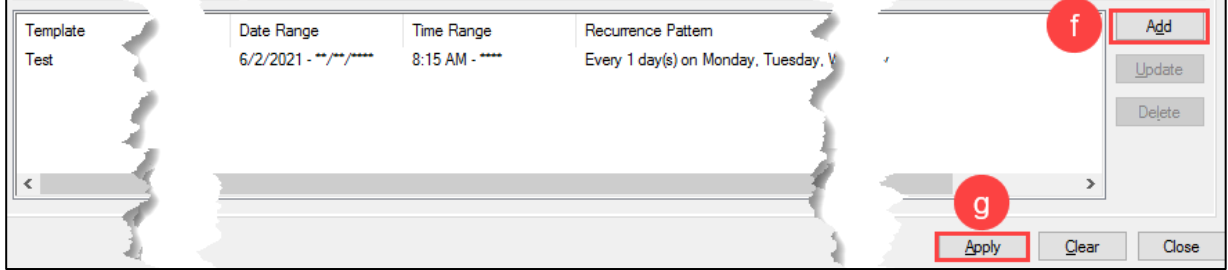